## **INSTRUKCJA LOGOWANIA DO DZIENNIKA ELEKTRONICZNEGO:**

1. W pasek wyszukiwarki należy skopiować poniższy adres:

<https://uonetplus.vulcan.net.pl/ostrowiecsw>

2. Nastepnie "kliknąc" - "Zaloguj się"

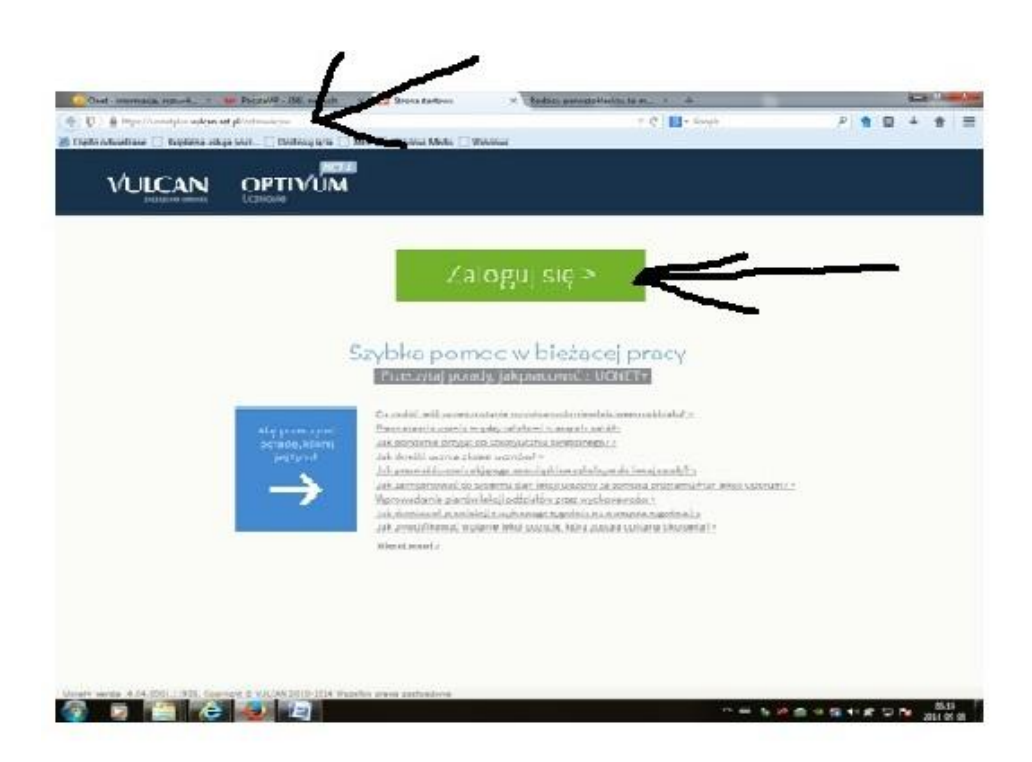

## 3. Kolejny krok to "kliknięcie" : **Przywracanie dostępu**

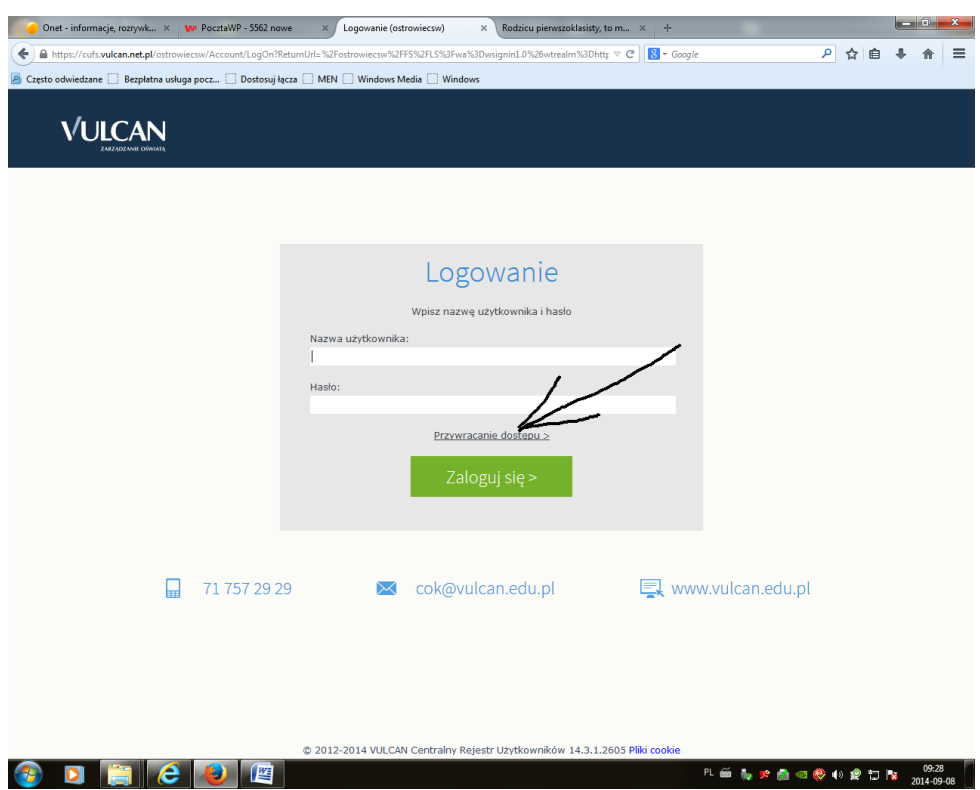

4. Zgodnie ze strzałką wpisujemy kod z obrazka.

Następnie wstawiamy adres E-mail, (ten sam, który podali Państwo wychowawcy) i "klikamy" "Wyślij wiadomość"

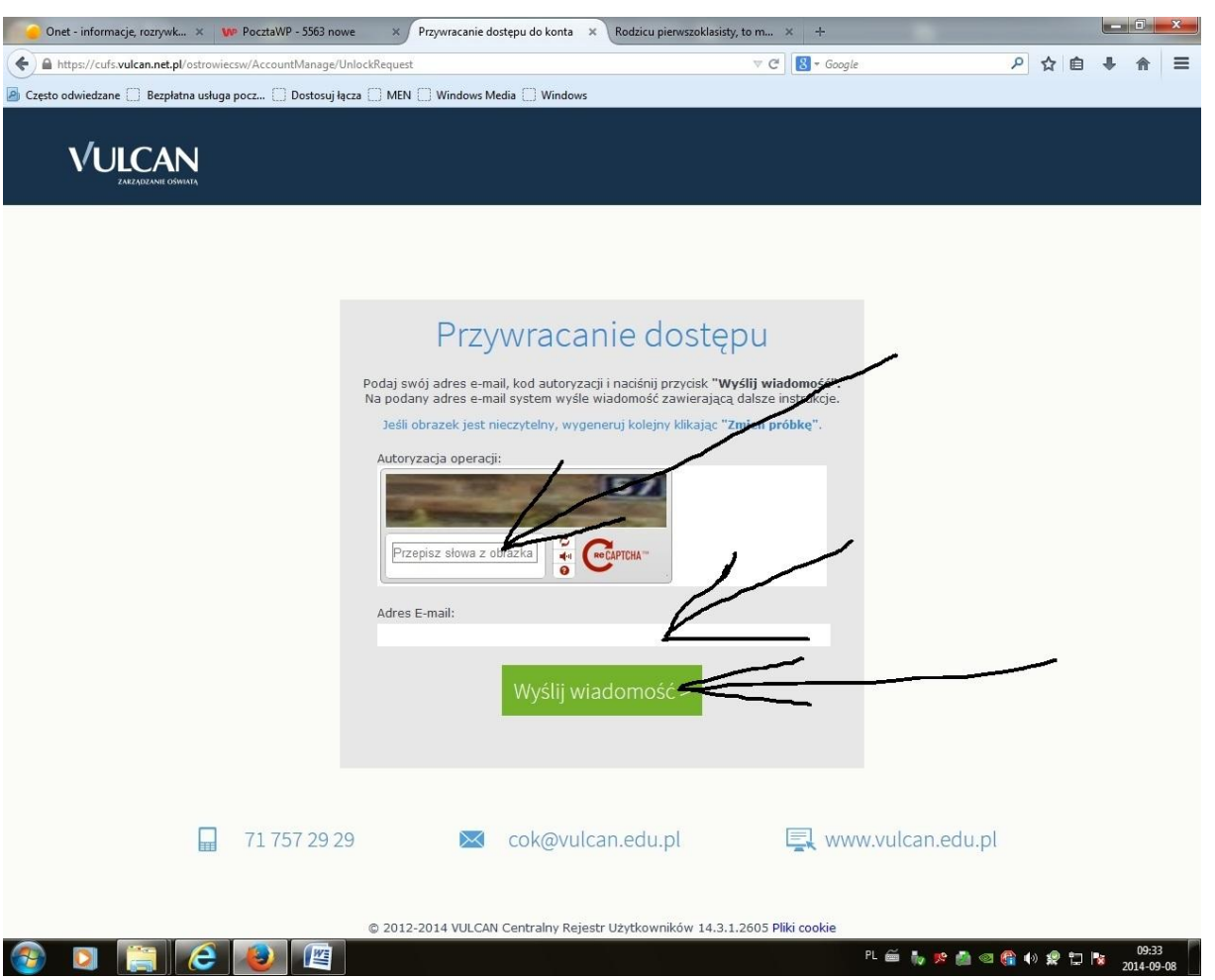

5. Kolejny krok to sprawdzenie własnej poczty E-mail i postępowanie zgodnie z instrukcją otrzymaną w liście od:

## **"Centralny Rejestr Użytkowników - aktywacja konta/przypomnienie hasła"**